## **Adding a Multi-Component Class**

1) What is a multi-component class? This is a class that usually has a lab, lecture and/or discussion associated with it. They meet 4-5 days a week. Usually they are science or foreign language classes.

2) Go to Search for classes. Select the Subject and Course Number you are looking for. Make sure to also select your Home Campus.

**∀CLASS SEARCH** 

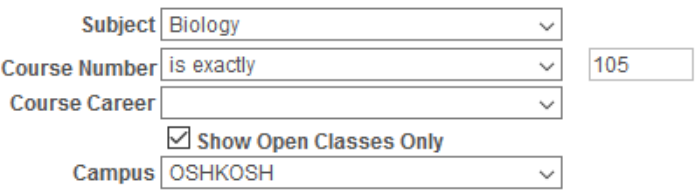

3) Select the lab time you would like. By doing this, it will automatically enroll you into the lecture that is associated with.

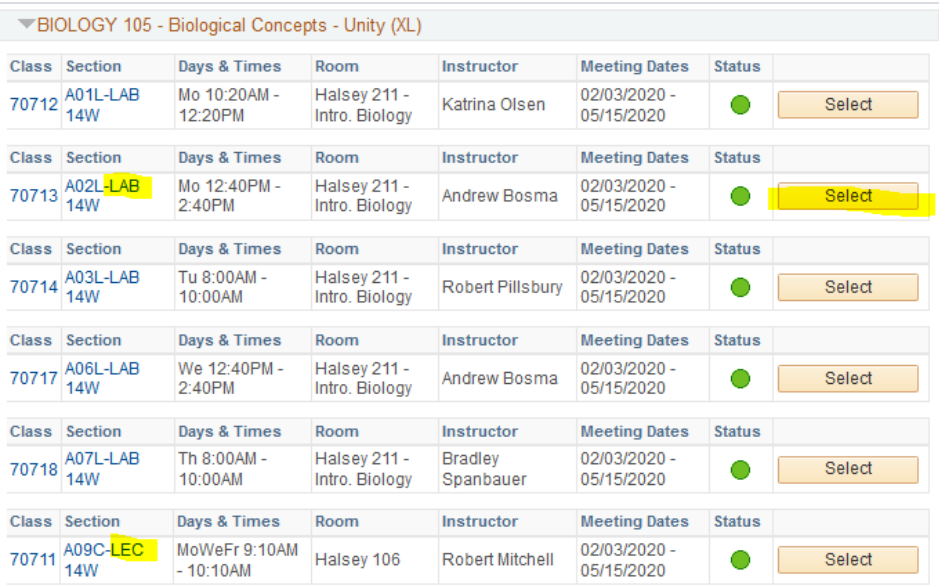

## 4) Then click Next:

BIOLOGY 105 - Bio Concpt Unty (XL)

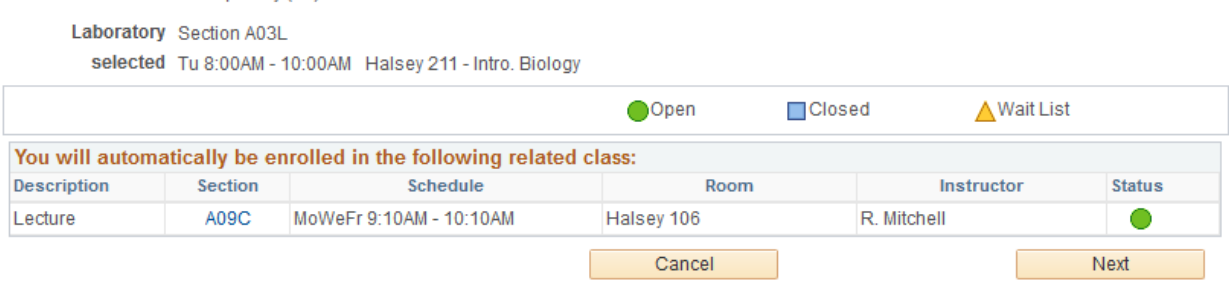

## 5) It will then give you a summary of what you are enrolling in.

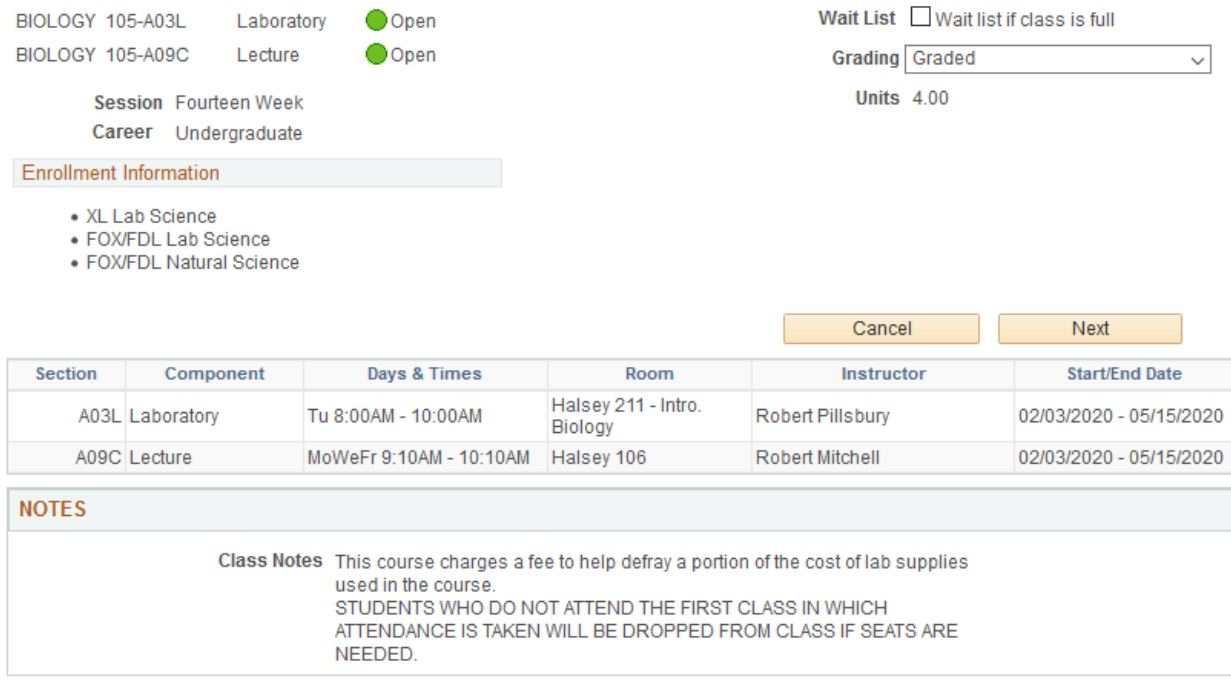

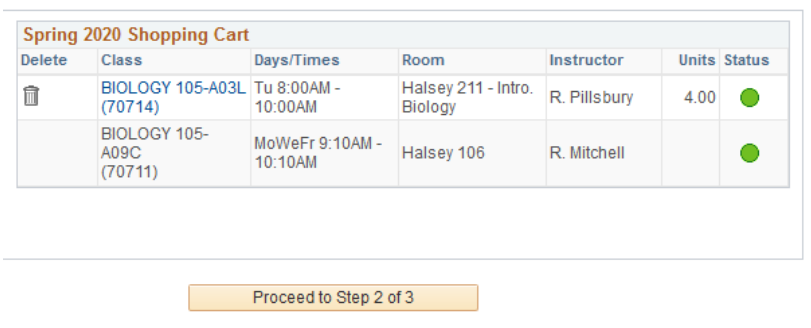

6) Hit Next when you are ready. It will then show you your shopping cart. Proceed to Step 2 or 3.

7) You must click Finish Enrolling to finish the process.

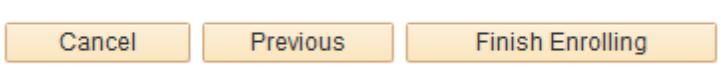

8) Look for the message "Success: This class has been added to your schedule and a green check mark.

 $\begin{array}{c} \hline \end{array}$ 

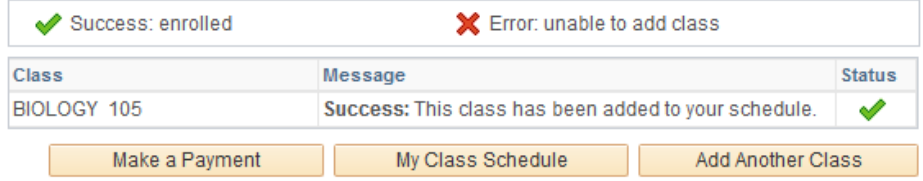

9) If you receive a Red X – please read message and follow directions.